## **Adding new documents and assigning a storage location**

Documents can be added to any employee file quickly and easily. To do this, navigate to th[eblocked URL](https://confluence.personalabteilung.cloud/download/thumbnails/87785551/image2021-12-17_10-19-33.png?version=1&modificationDate=1639732774000&api=v2)t ab in the employee file.

Click o[nblocked URL](https://confluence.personalabteilung.cloud/download/thumbnails/87785551/image2021-12-17_10-20-23.png?version=1&modificationDate=1639732824000&api=v2)to upload a new document.

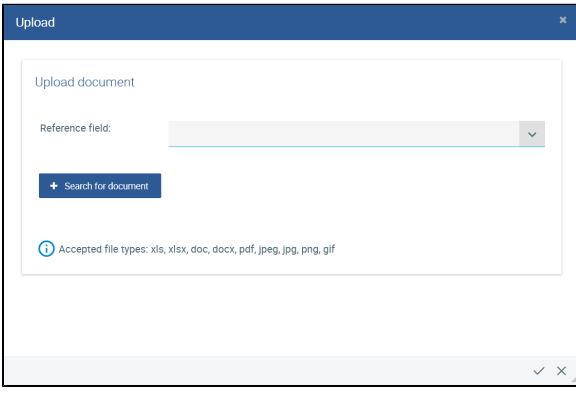

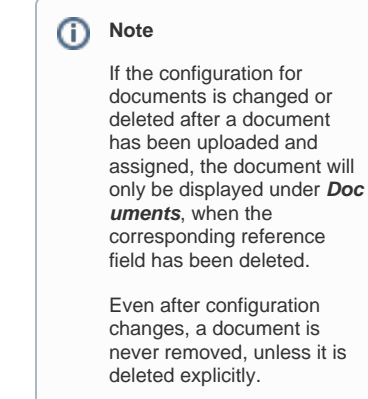

All documents can always be found on the **Documents** tab.

Select a document and give it a new file name, if necessary.

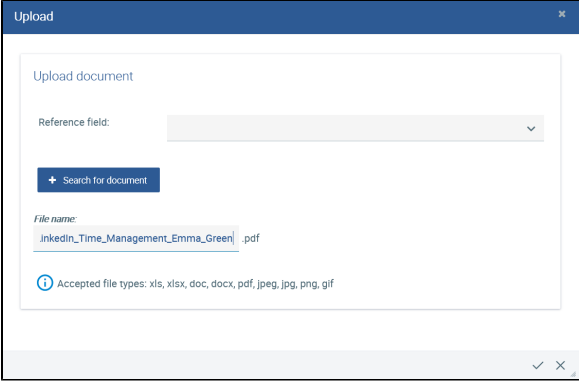

Under "Reference field", select the appropriate section in the employee file, provided that you have defined the **[document configuration](https://confluence.personnel-department.cloud/display/TEST/Documents)** accordingly.

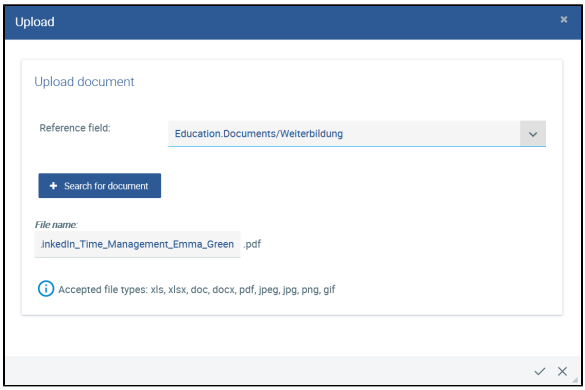

## Click **Apply**.

Save the changes to the personnel file.

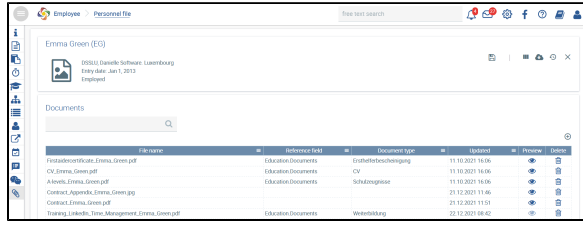

## **Adding new documents and assigning a storage location**

In addition to the **Documents** storage location, you will now find the document on the **Education** tab next to the **Training** field.

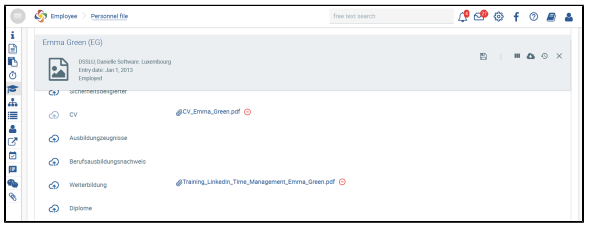